# **Configure APIC for Device Administration with ISE and TACACS+**

### **Contents**

[Introduction](#page-0-0) **[Prerequisites](#page-0-1) [Requirements](#page-0-2)** [Components Used](#page-0-3) **[Configure](#page-0-4)** [Network Diagram](#page-0-5) [Authentication Procedure](#page-1-0) [APIC Configuration](#page-1-1) [ISE Configuration](#page-1-2) [Verify](#page-7-0) **[Troubleshoot](#page-7-1)** 

### <span id="page-0-0"></span>**Introduction**

This document describes the procedure to integrate APIC with ISE for administrator users authentication with TACACS+ Protocol.

### <span id="page-0-1"></span>**Prerequisites**

### <span id="page-0-2"></span>**Requirements**

Cisco recommends that you have knowledge of these topics:

- Application Policy Infrastructure Controller (APIC)
- Identity Services Engine (ISE)
- TACACS protocol

#### <span id="page-0-3"></span>**Components Used**

The information in this document is based on these software and hardware versions:

- APIC version 4.2(7u)
- ISE version 3.2 Patch 1

The information in this document was created from the devices in a specific lab environment. All of the devices used in this document started with a cleared (default) configuration. If your network is live, ensure that you understand the potential impact of any command.

## <span id="page-0-4"></span>**Configure**

#### <span id="page-0-5"></span>**Network Diagram**

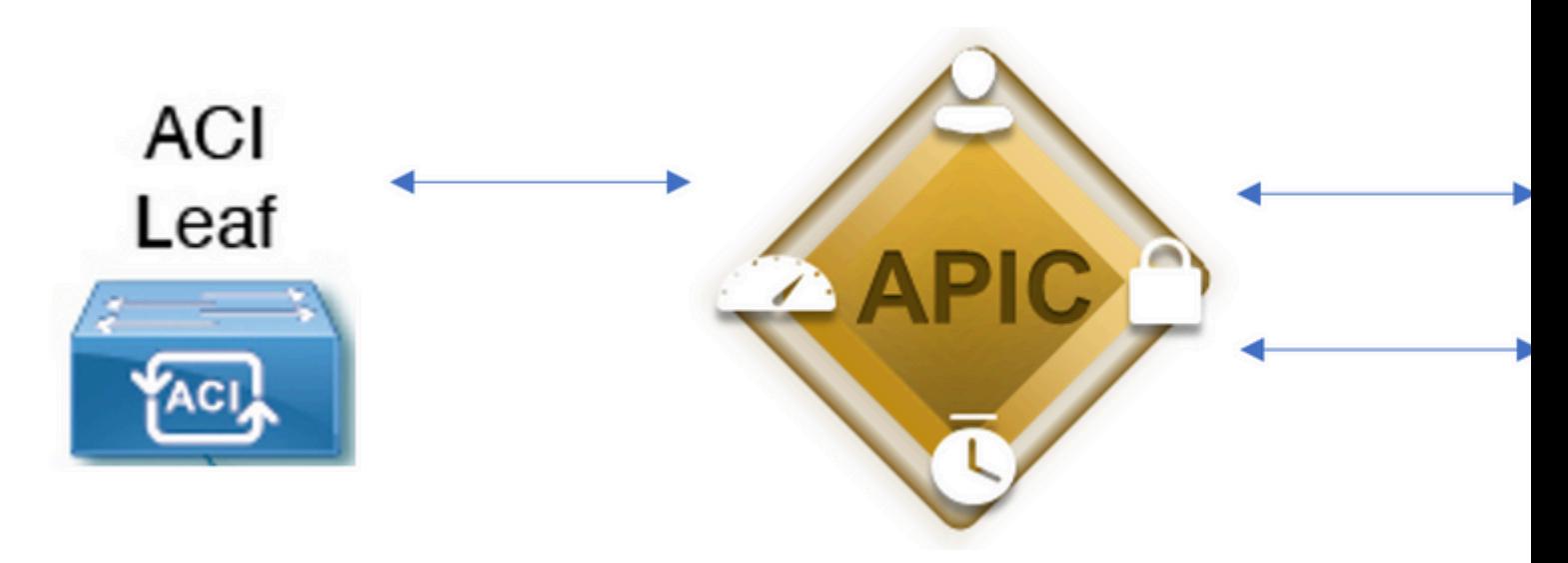

<span id="page-1-0"></span>*Integration Diagram*

#### **Authentication Procedure**

Step 1.Log into the APIC application with Admin User Credentials.

Step 2. The authentication process triggers and ISE validates the credentials locally or through Active Directory.

Step 3. Once authentication is successful, ISE sends a permit packet to authorize access to the APIC.

Step 4. ISE shows a successful authentication live log.

**Note**: APIC replicates TACACS+ configuration to leaf switches that are part of the fabric.

#### <span id="page-1-1"></span>**APIC Configuration**

Step 1. Navigate to Admin > AAA > Authentication > AAA and choose + icon in order to create a new login domain.

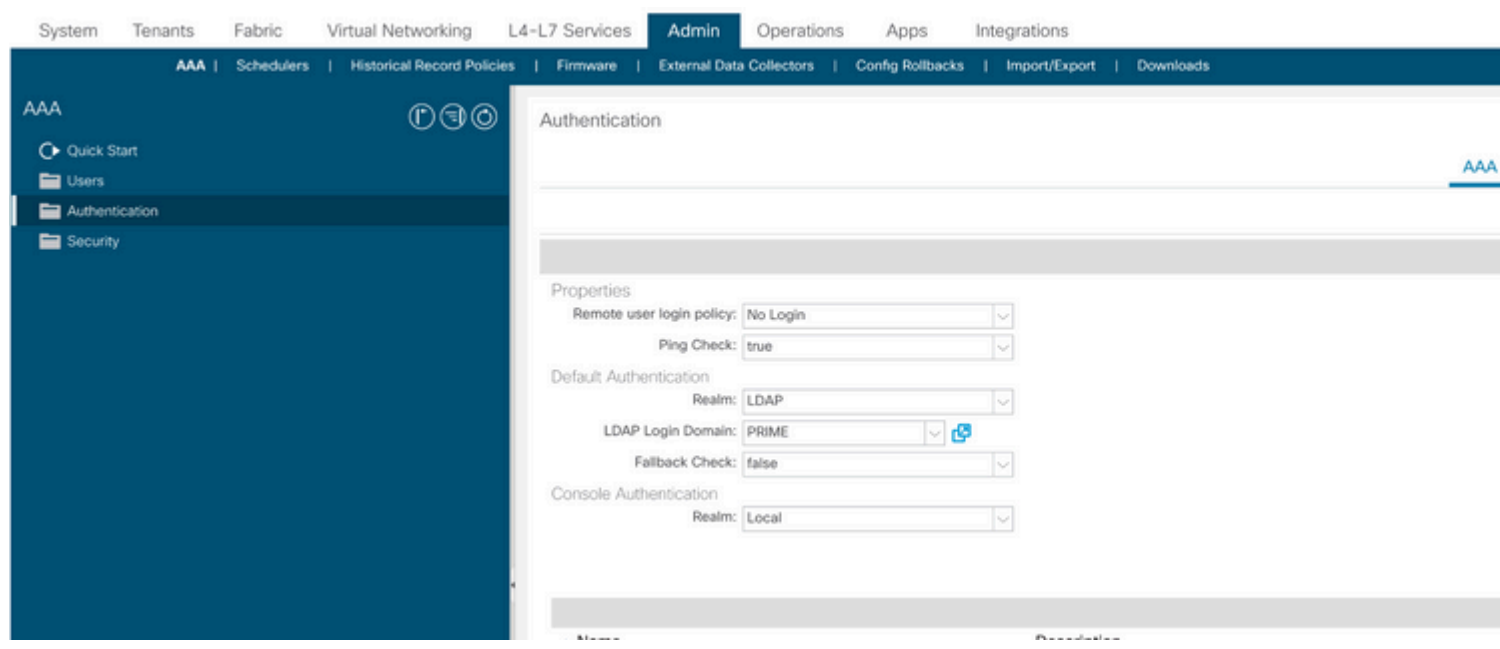

*APIC login admin configuration*

<span id="page-1-2"></span>Step 2. Define a name and realm for the new Login Domain and click + under Providers in order to create a new provider.

 define APIC Name and IP address, choose APIC under Device Type and TACACS+ checkbox, and define the password used on APIC TACACS+ Provider configuration. Click Submit.

#### **Cisco ISE**  $\equiv$

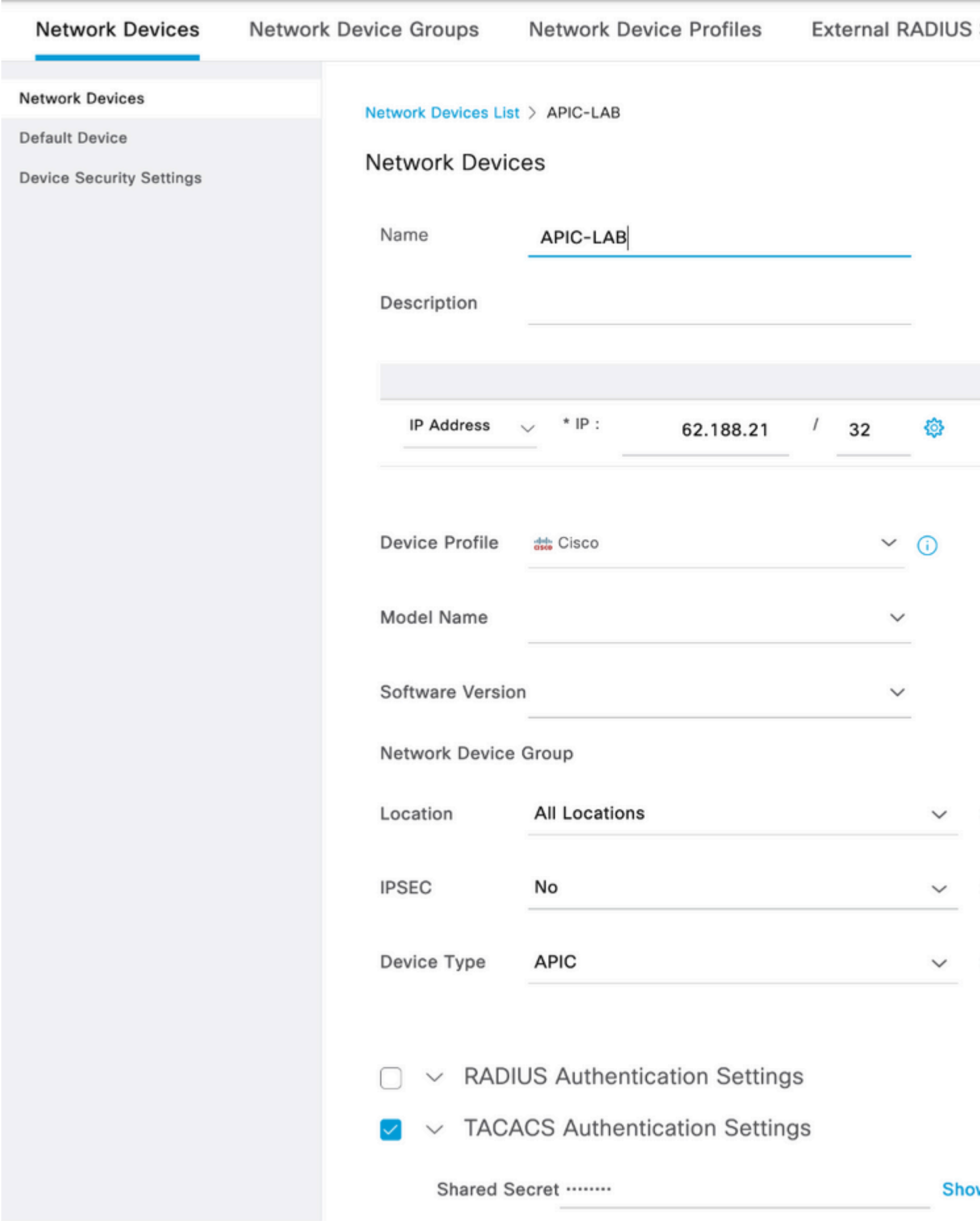

Repeat Step 1. and Step 2. for leaf switches.

Step 3. Use the instructions on this link in order to Integrate ISE with Active Directory;

: This document includes both Internal users and AD Administrator groups as identity sources, however, the test is performed with the Identity Source of the internal users. The result is the same for AD groups.

Step 4. (Optional) Navigate to  $\hat{a}^{\infty}$  > Administration > Identity Management > Groups. Choose User Identity Groups and click Add. Create one group for **read only Admin** users and **Admin** users.

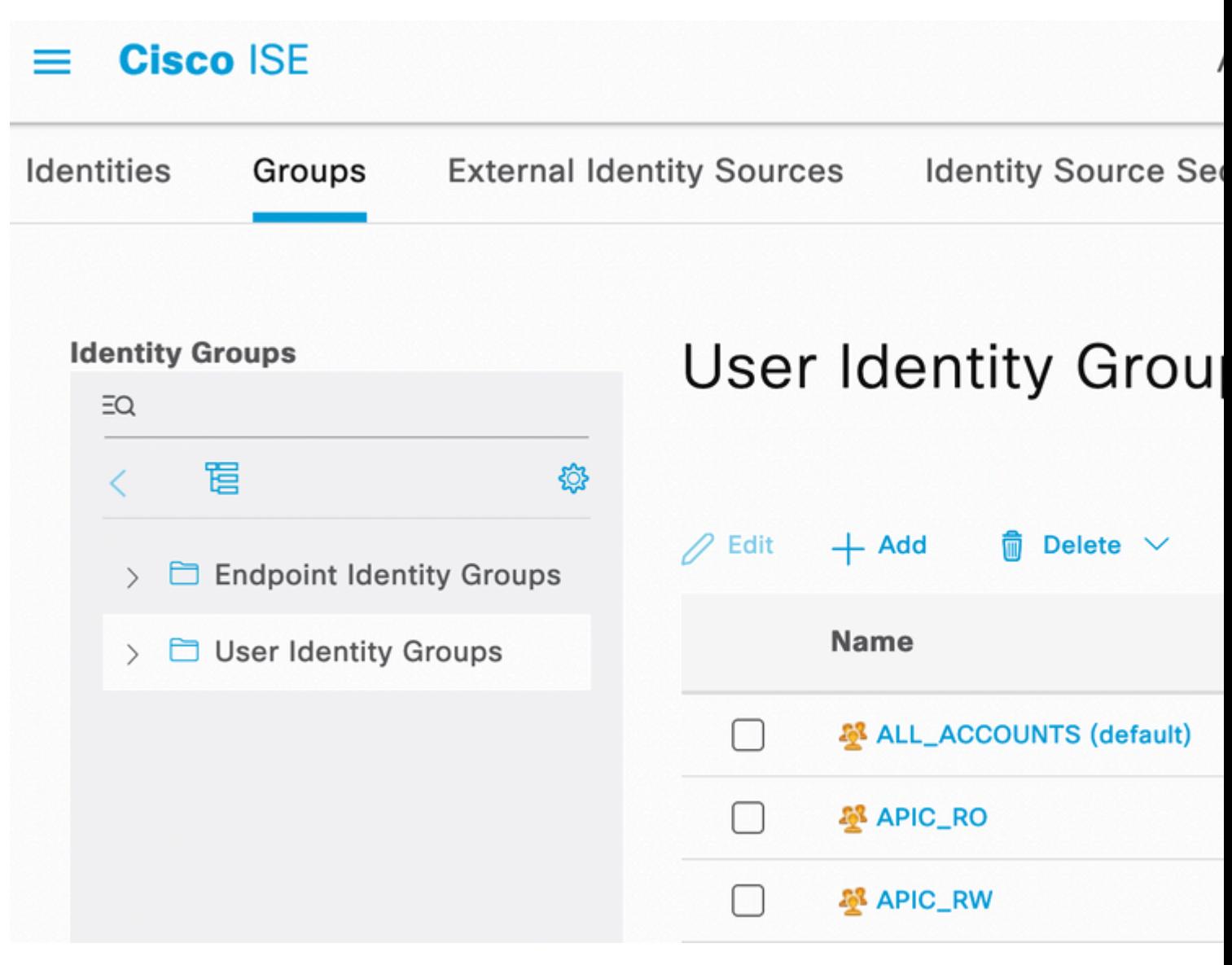

*Identity Group*

Step 5. (Optional) Navigate to  $\hat{a}^{\infty}$  > Administration > Identity Management > Identity. Click Add and create one Read Only Adminuser andAdminuser. Assign each user to each group created in Step 4.

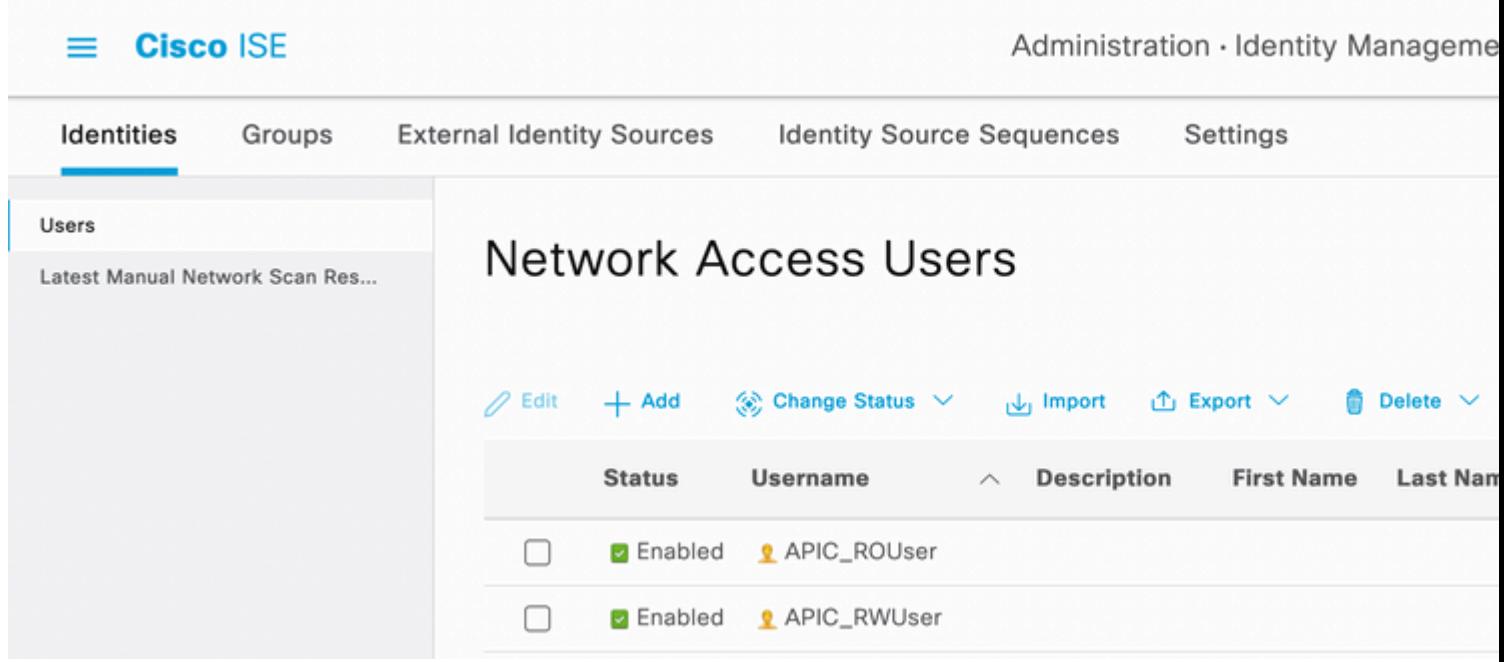

Step 6. Navigate to  $\hat{a}^{\infty}$  > Administration > Identity Management > Identity Source Sequence. Choose Add, define a name, and choose AD Join Pointsand Internal UsersIdentity Source from the list.  $\alpha$  if the user was not found and proceed to the next store in the sequence under  $\alpha$   and create an authentication policy. Define a name and choose the device IP address as the condition. Then choose the Identity Source Sequence created in Step 6.

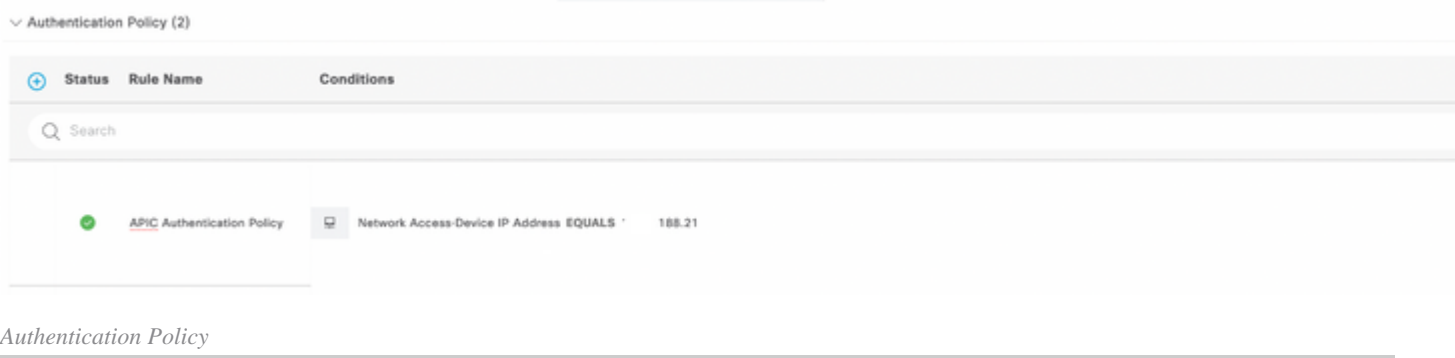

**Note**: Location or other attributes can be used as an Authentication condition.

Step 11. Create an Authorization profile for each Admin User type, define a name, and choose an internal user and/or AD user group as the condition. Additional conditions such as APIC can be used. Choose the proper shell profile on each authorization policy and click Save.

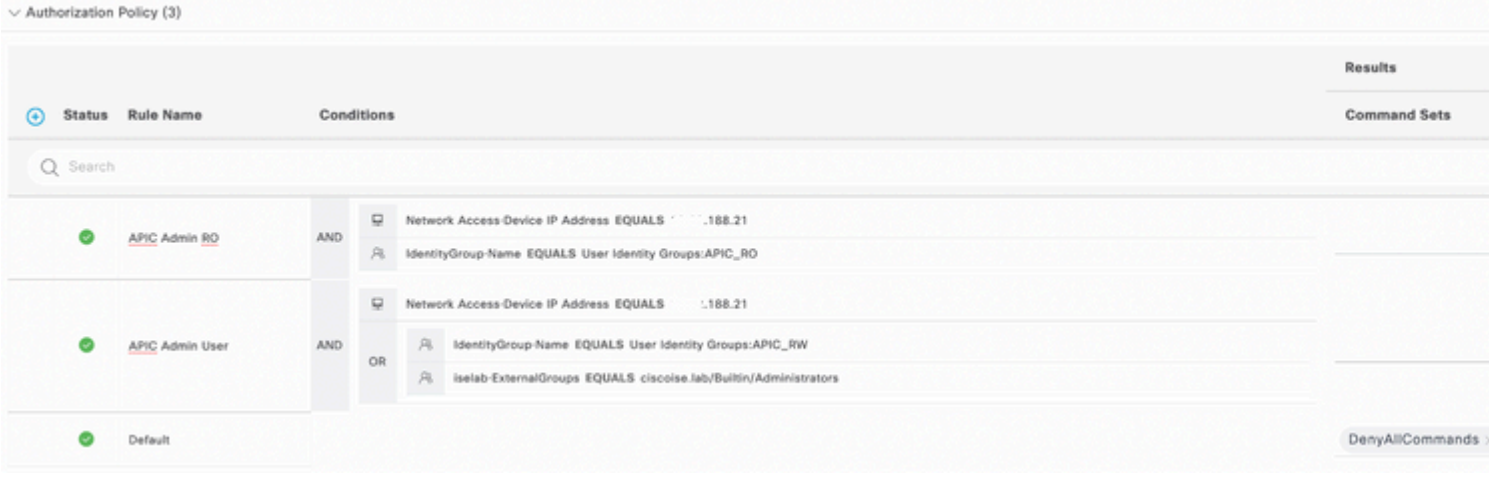

<span id="page-7-0"></span>*TACACS Authorization profile*

### **Verify**

Step 1. Log in on APIC UI with User Admin credentials. Choose the TACACS option from the list.

<span id="page-7-1"></span>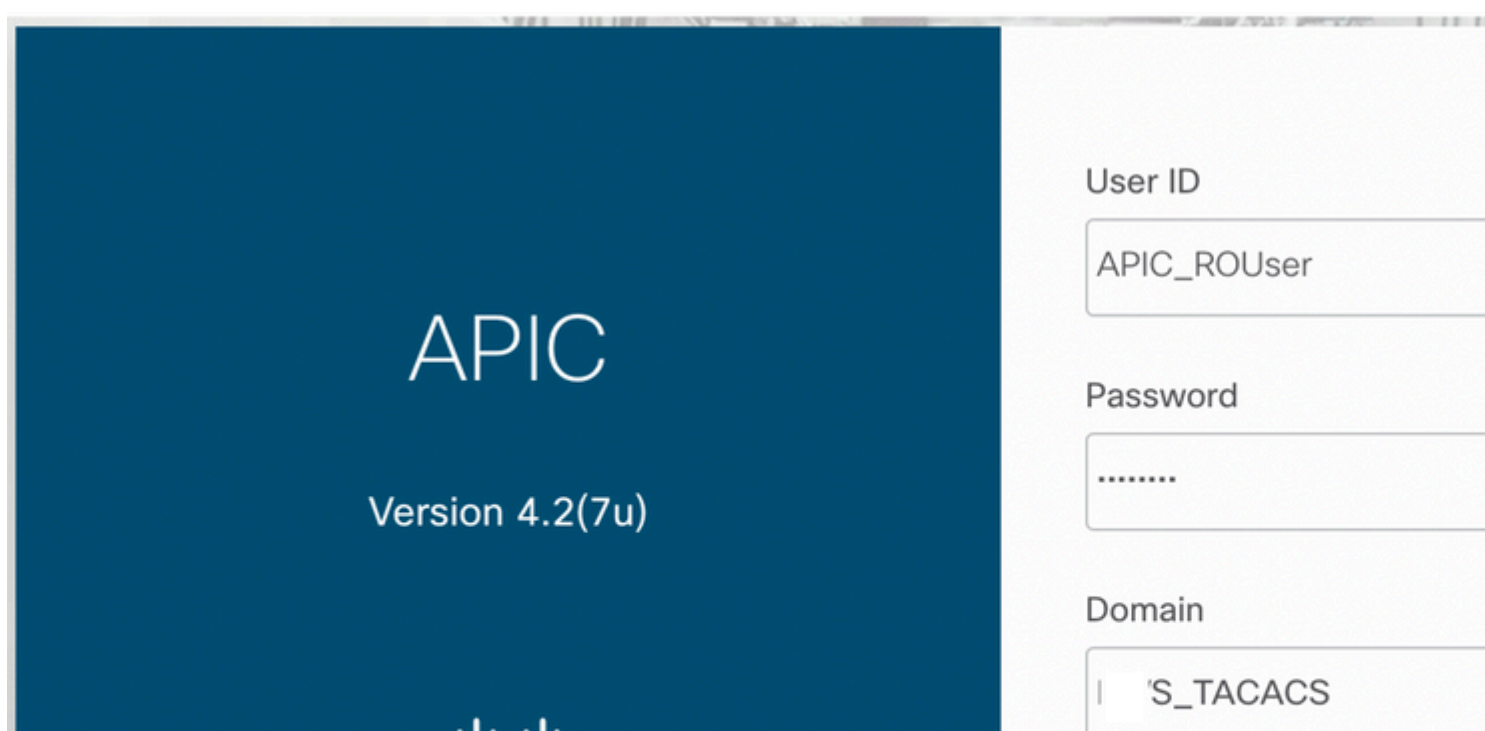